## FAMOC 5.0 FAQ

Opcja raportów w systemie FAMOC umożliwia dostęp do wielu użytecznych danych. Możesz wygenerować dostępne raporty ręcznie, jednak możesz również zautomatyzować ten proces. Raporty będą wówczas generowane automatycznie i wysyłane mailem zgodnie z ustalonym harmonogramem.

Aby utworzyć harmonogram raportów przejdź do zakładki **ZAAWANSOWANE** > **Raporty**.

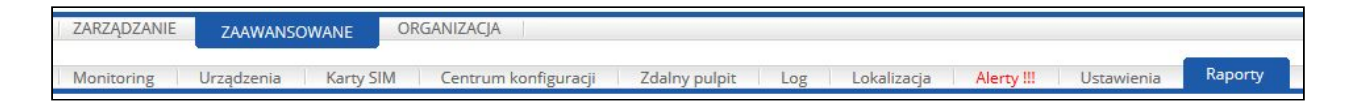

Wybierz odpowiednią zakładkę z menu po lewej stronie.

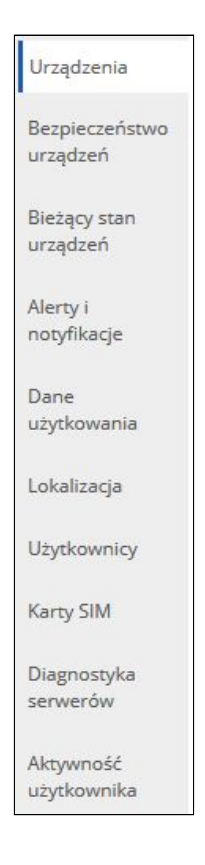

Załóżmy, że chcesz otrzymywać informacje o statusie polityk na urządzeniu. Wybierz zakładkę **Bieżący stan urządzeń**, a następnie znajdź na liście raport **Status polityki**.

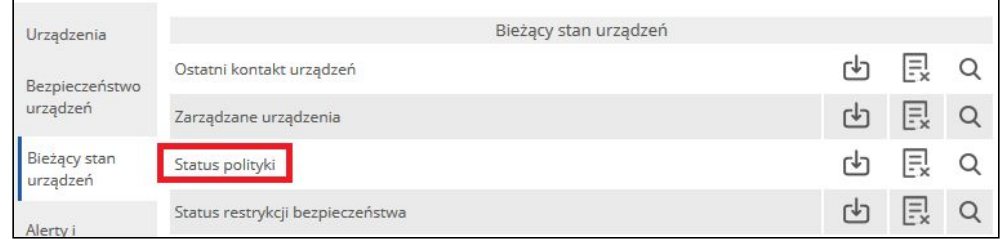

Do dyspozycji są następujące operacje:

- <sup>也</sup> Wykonaj
- $\boxed{\mathbb{R}}$  Dodaj harmonogram

**1**

## FAMOC 5.0 FAQ

## $Q \over 2$  Pokaż harmonogramy

Kliknij ikonę **Dodaj harmonogram**. Wyświetlone zostanie okno ustawień harmonogramu. Możesz ustalić interwał generowania raportów (Codziennie, W dni powszednie, Co tydzień, Co miesiąc) oraz wyznaczyć datę początkową. W kolejnym polu dodaj listę odbiorców raportu oddzielając adresy średnikiem. Zwróć uwagę czy zaznaczona jest opcja **Aktywuj harmonogram**.

W następnej sekcji wprowadź szczegóły wiadomości (**Dane nadawcy**, **Tytuł**, **Treść wiadomości** oraz opcjonalnie **Stopkę wiadomości**). Aby zatwierdzić wprowadzone informacje kliknij **Zapisz**.

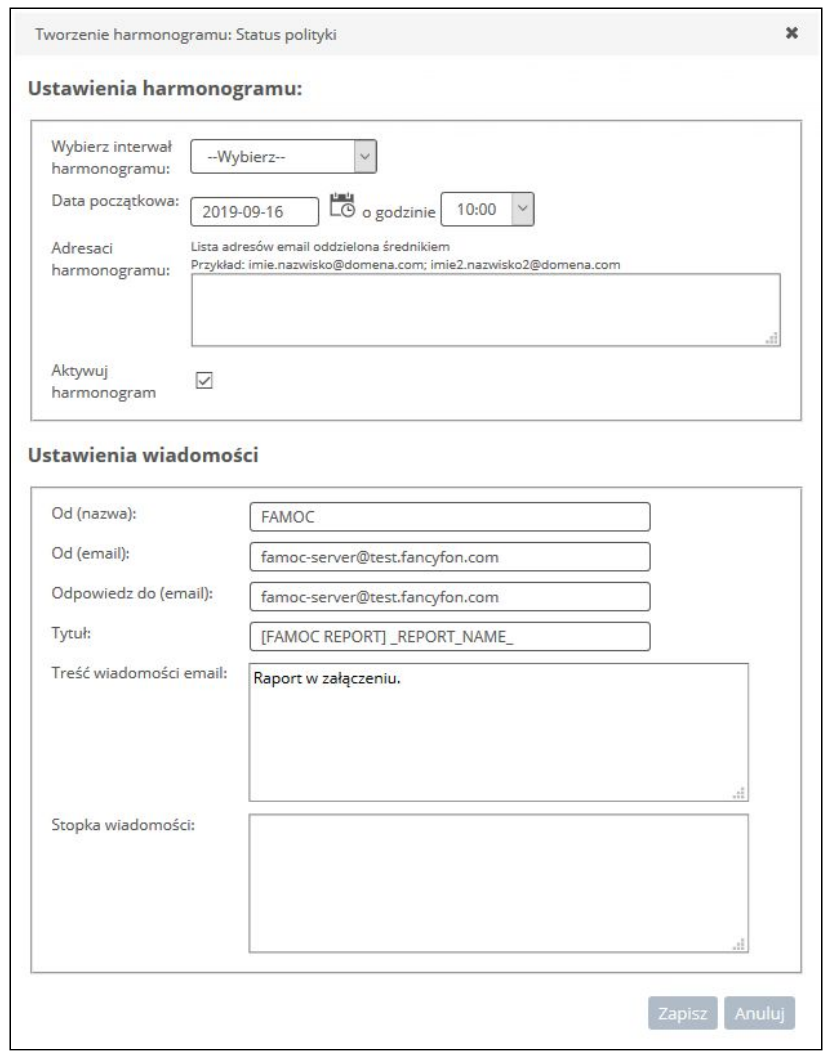

Od tej pory raporty będą wysyłane do podanych odbiorców zgodnie z ustalonym harmonogramem. Raporty będą generowane w formacie csv.

Aby dokonać zmiany ustawień kliknij ikonę Pokaż harmonogramy  $\boxed{\mathbb{Q}}$ . Istnieje możliwość

**Dezaktywacji B**, **Edycji Dezaktywacji B**, **Edycji D** lub **Usunięcia E** harmonogramu.

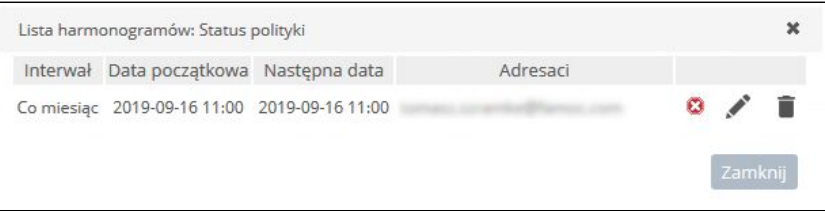

Copyright© 2008-2019 Famoc S.A.

www.famoc.com